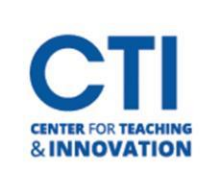

Note: This documentation is only for non-CCSU personal computers. To install Kaltura Capture on a CCSU owned computer, pleas[e click here.](https://ccsu.makekb.com/kb_upload/file/Kaltura%20Capture%20Download%20on%20CCSU%20Computer%20NEW.pdf)

- 1. Open the Safari or Chrome browser and navigate to the Media Space website**,**  [https://mediaspace.ccsu.edu/.](https://mediaspace.ccsu.edu/)
	- a. In the top right corner, **click Guest**, then **Login**.

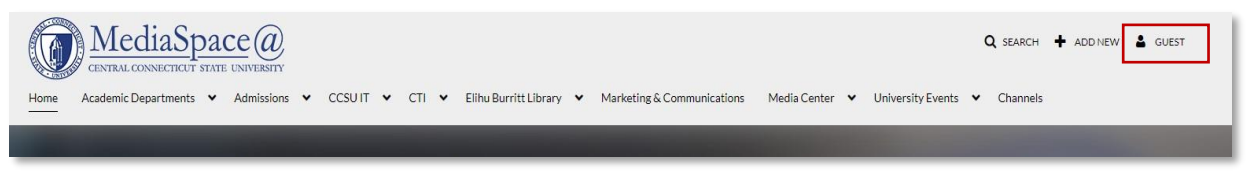

- 2. Login using your **CCSU BlueNet Username** and **Password**.
- 3. After you login, **click +ADD NEW** in the navigation menu, a new menu will appear.
	- a. **Select** the **Kaltura Capture (Replaces CaptureSpace)** option.

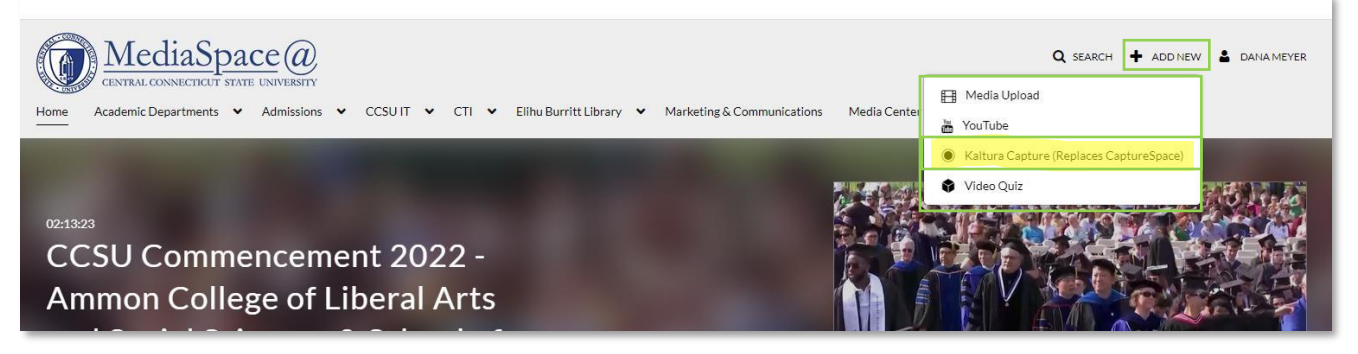

4. The following image will appear below- **click Download for Windows** if you are using a Windows computer or **Download for Mac** if you have a Mac. Note: The rest of the documentation will assume you are using Windows. The process will be similar on Mac but may have some differences. If you need help, feel free to [contact the CTI.](mailto:CTISTAFF@CCSU.EDU)

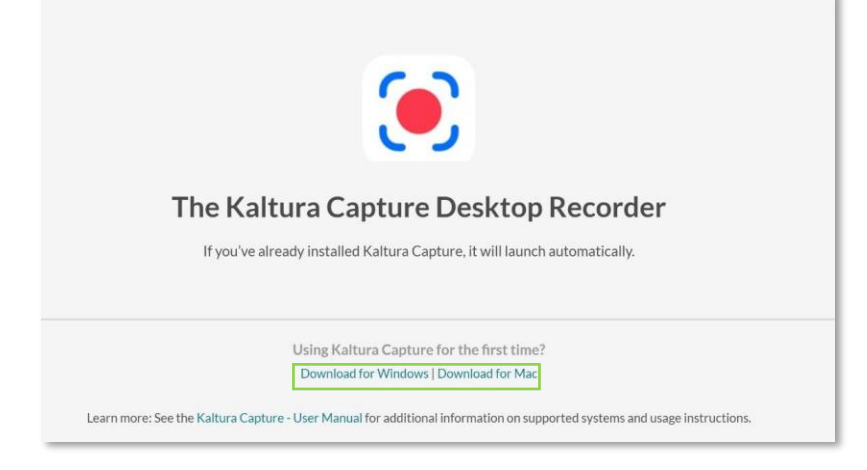

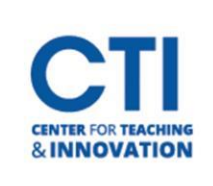

5. A file will be downloaded onto your computer. Click on the **KalturaCapture.msi** button at the bottom of your screen.

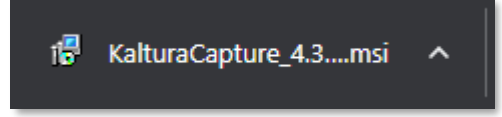

6. Windows may warn you about running the file. Click **Run** to begin the **Kaltura Capture Setup Wizard**. Then, click on the **Next** button.

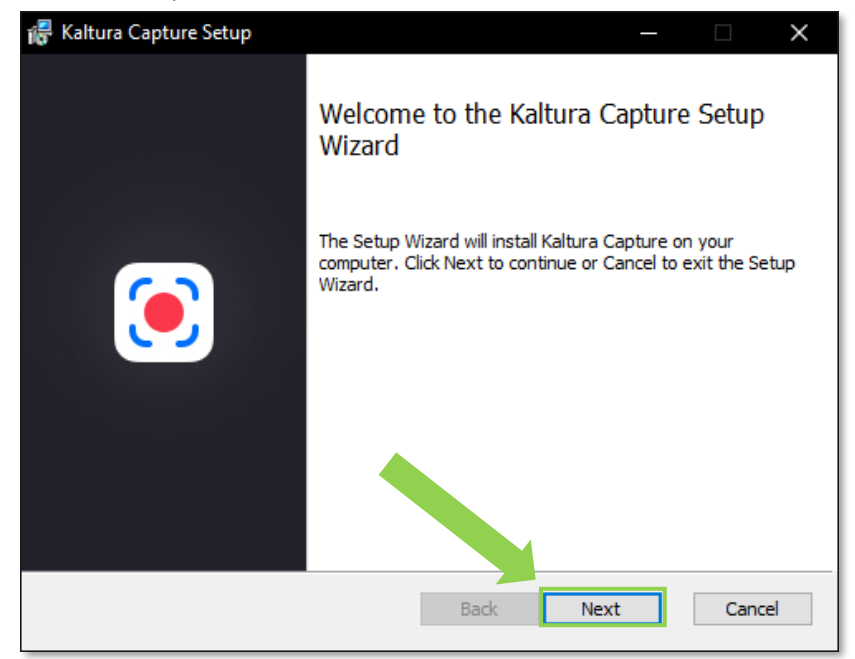

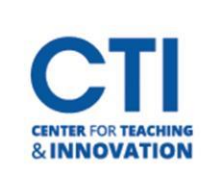

7. Kaltura will ask you which folder you would like to store recordings in. You can keep the default option and click Next.

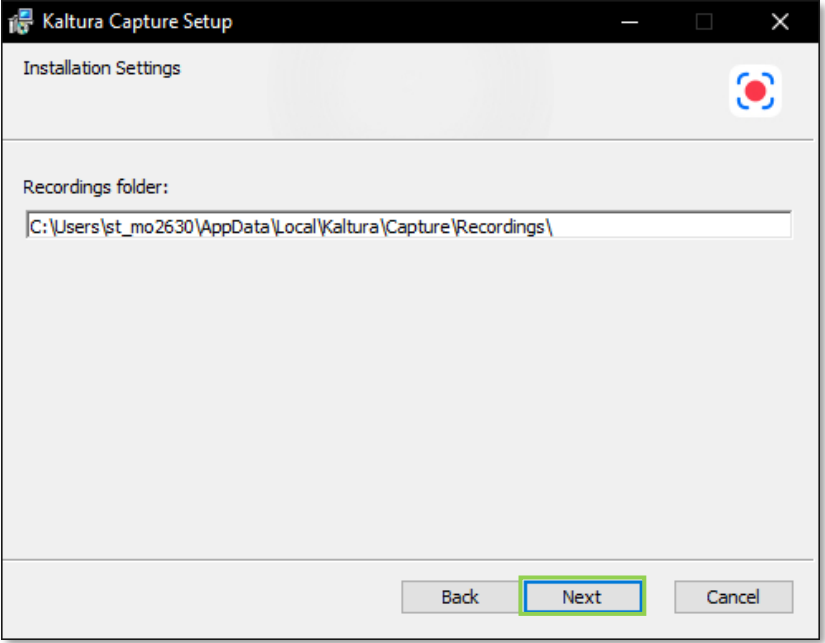

8. The setup wizard will tell you it is ready to install Kaltura Capture. Click on the Install button. Installing Kaltura Capture may take a few minutes, so please be patient.

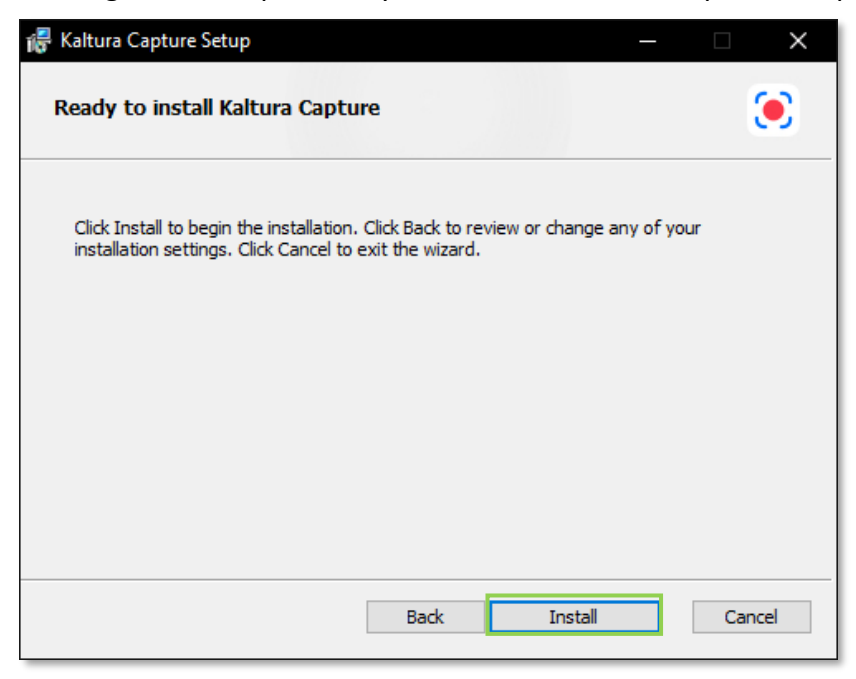

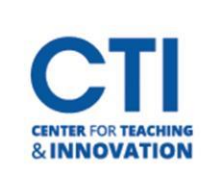

9. Once the installation finishes, you will be presented with this screen. Click on the Finish button to close the wizard. Kaltura Capture is now ready to be used.

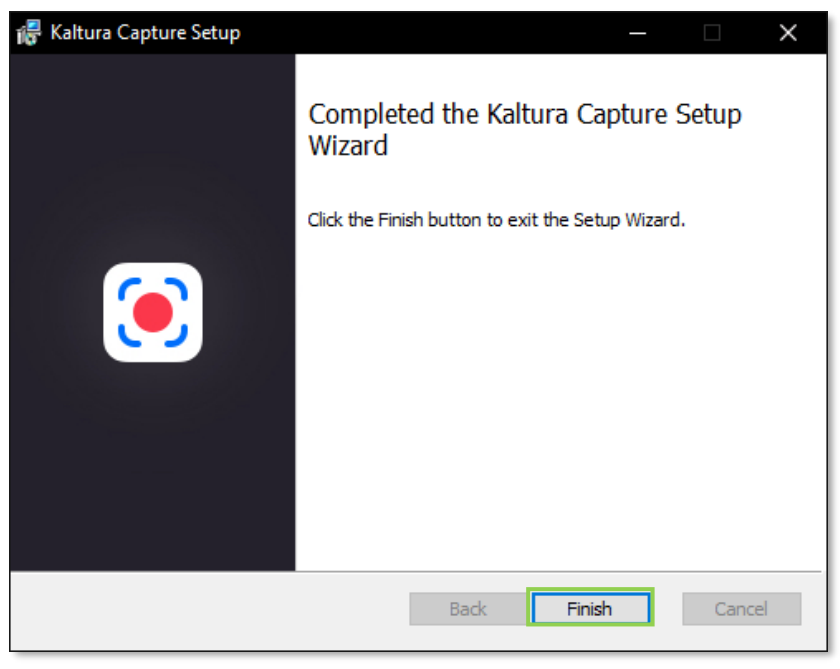

- 10. Go back to your web browser. **Refresh** the page by either clicking on the  $\mathbb{C}$  icon in your browser, or by pressing the **F5 key** on your keyboard.
- 11. The web browser will ask for permission to open Kaltura Capture. Click on the Open Kaltura Capture button.

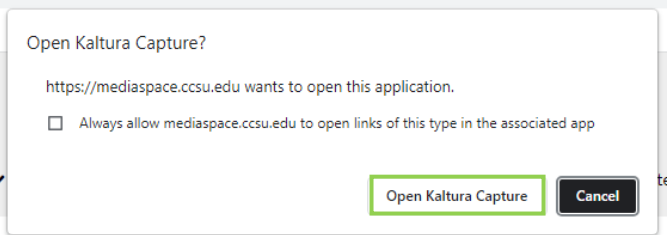

12. Kaltura Capture will open and will be visible on screen as seen in the image below.

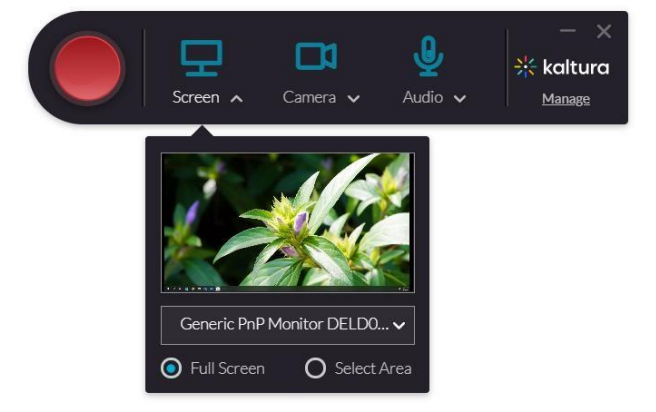